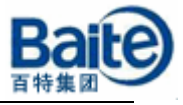

# **AVR32 UC3 ISP** 下载

香港百特(集团)电子有限公司

2008 年 4 月

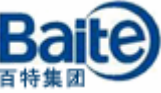

AVR32 UC3 系列控制器在出厂时在内部 Flash 里已经固化了一个 USB DFU bootloader, 可以通过 AVR32 UC3 系列控制器的 USB 接口, 利用内部固 化的 USB bootloader 进行 ISP(In-System Programming)下载。

## 一、 Bootloader 环境

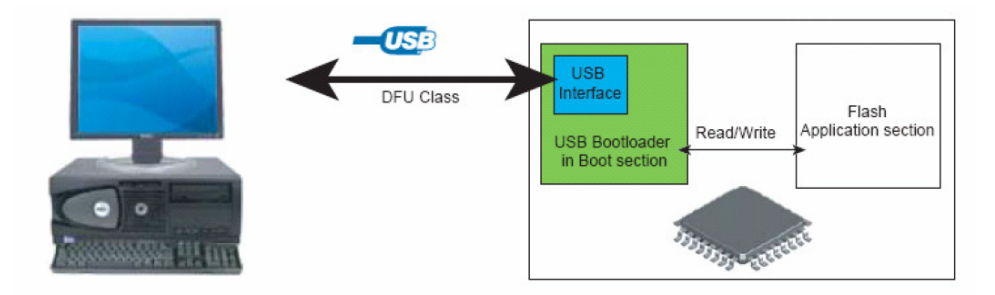

图 1 Bootloader 的环境平台

USB DFU Bootloader 在芯片内部 Flash 的起始位置部分,其占用的空间受到 Flash 控制器的保护。Bootloader 占用大小可以最大可以达到 64 KB, Bootloader 受保护空间的大小至少应该是 bootloader 占用 Flash 空间的大小。对于 AT32UC3x 系列,一般设置为 8 KB。图 2 是 AT32UC3A0512 控制器 Flash 空间映射图, 其 内部 Flash 已经固化了 USB DFU Bootloader。

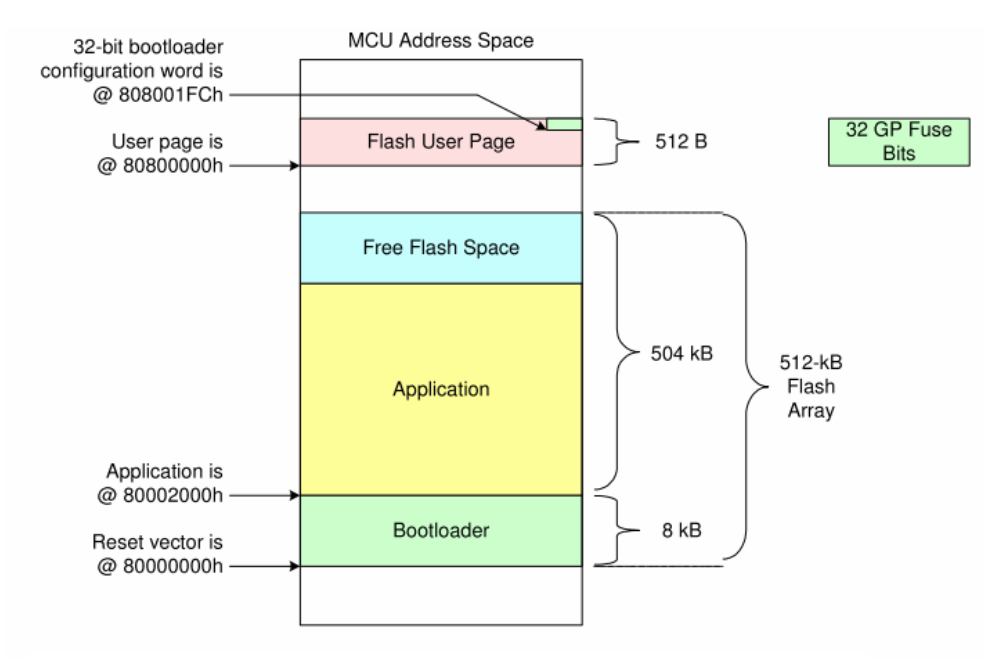

图 2 AT32UC3A0512 控制器 Flash 空间映射图

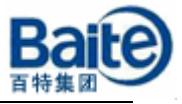

## 二、Bootloader 的配置

USB DFU Bootloader 的配置包括对 General-Purpose Fuses 和 Flash User Page 的设置。AT32UC3 有一个 32 位 General-Purpose Fuse 寄存器, General-Purpose Fuse 寄存器各位的含义及 Flash User Page 的配置可以参考 AT32UC3 的 datasheet 及 AVR32 UC3 USB DFU Bootloader 文档,可以到 ATMEL 官方网站去下载。

• AT32UC3 sriealdatasheet:

**http://www.atmel.com/dyn/products/datasheets.asp?family\_id=682** 

● AVR32 UC3 USB DFU Bootloader 文档

**http://www.atmel.com/dyn/products/app\_notes.asp?family\_id=682** 

对于 AT32UC3A 和 AT32UC3B 系列,General-Purpose Fuse 寄存器一般设置 为 FC07FFFF。

# 三、ISP 实现

## **1.** 硬件平台

◆ AT32UC3A-EK 板

## **2.** 相关软件

- $\blacklozenge$  AVR32 Studio 2.0
- $\triangle$  avr32-gnu-toolchain
- $\blacklozenge$  FLIP-3.3.1
- ◆ AVR32 UC3 Software Framework

软件可以到 ATMEL 官方网站去下载, 网址:

**http://www.atmel.com/dyn/products/tools.asp?family\_id=682** 

# **3. ISP** 实现

下面将以 AT32UC3A-EK 板为基础,讲述如何利用 USB 接口事项 ISP 的下载。

## 3.1 驱动的安装

将 AT32UC3A-EK 板通过 usb 线连接到 PC 机, 电源选择开关拨到 VBUS, 先按下 EXINT 键不放开, 在按下 RESET, 2 秒后放开, 在松开 EXINT 键, 会出 现下面图 3 的对话框,提示安装 USB 驱动。

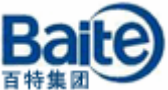

选择"从列表或指定位置安装(高级)",点击下一步,会出现图 4 所示的对 话框,选择 USB 驱动所在文件位置,单击下一步,安装驱动。

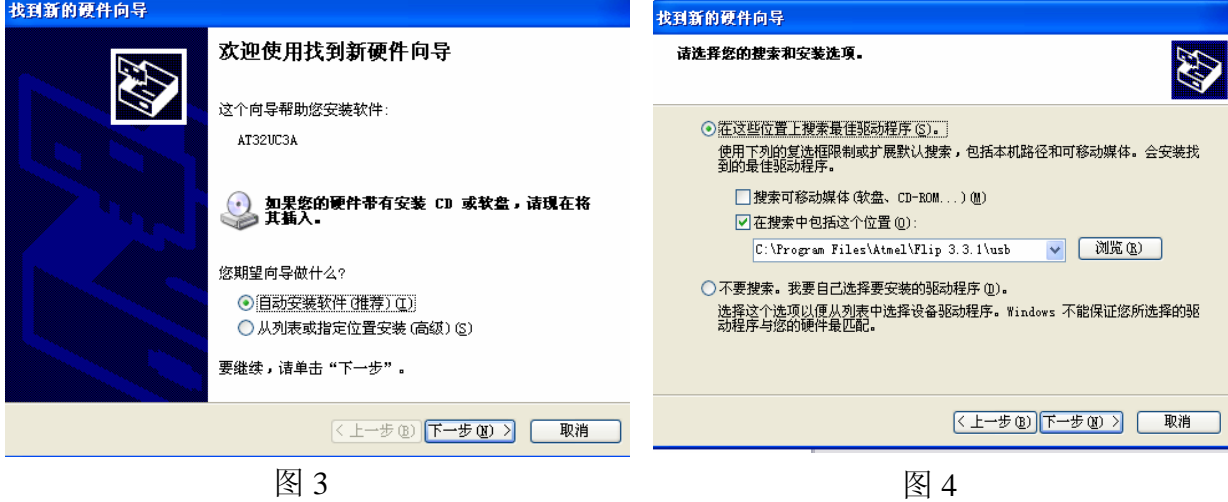

 过程中会出现如图 5 所示对话框,点击"仍要继续",接着会出现如图 6 所示 对话框,单击"完成",驱动安装完毕。

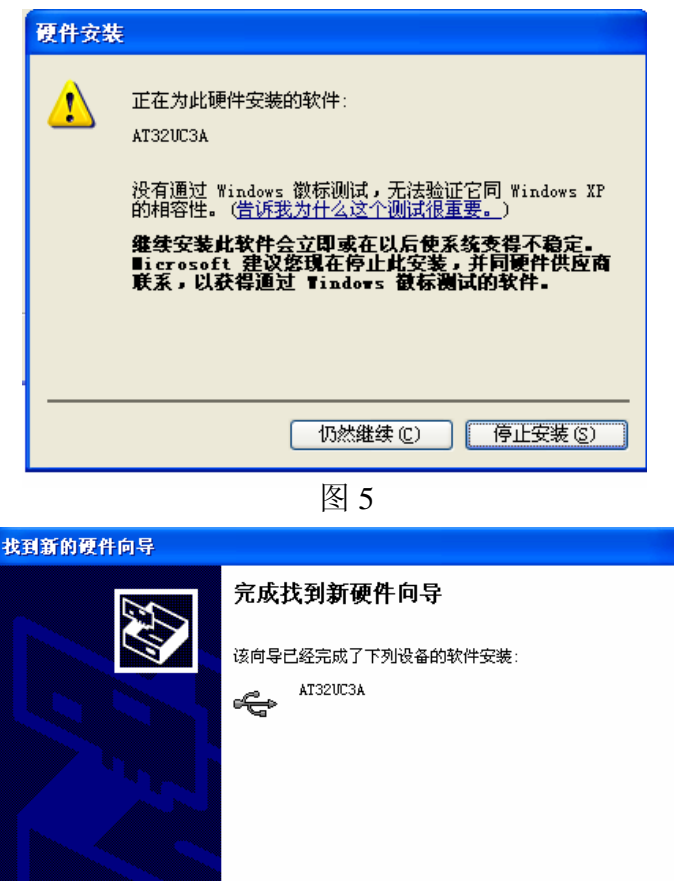

香港百特(集团)电子有限公司 www.baite-group.com

(上一步(B) 无成 ]

要关闭向导,请单击"完成"。

取消

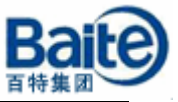

### 3.2 在 Cygwin 或 windows 命令行环境下进行 ISP 下载

打开 Cygwin 或 windows 命令行环境, 将要下载的文件所在的目录设置为当 前目录,然后输入下面命令操作:

\$ batchisp -device at32uc3a0512 -hardware usb -operation erase f memory flash blankcheck loadbuffer led\_example.elf program verify start reset 0

在命令行窗口中会显示相关的下载的过程及相关信息,如图所示 7 所示。

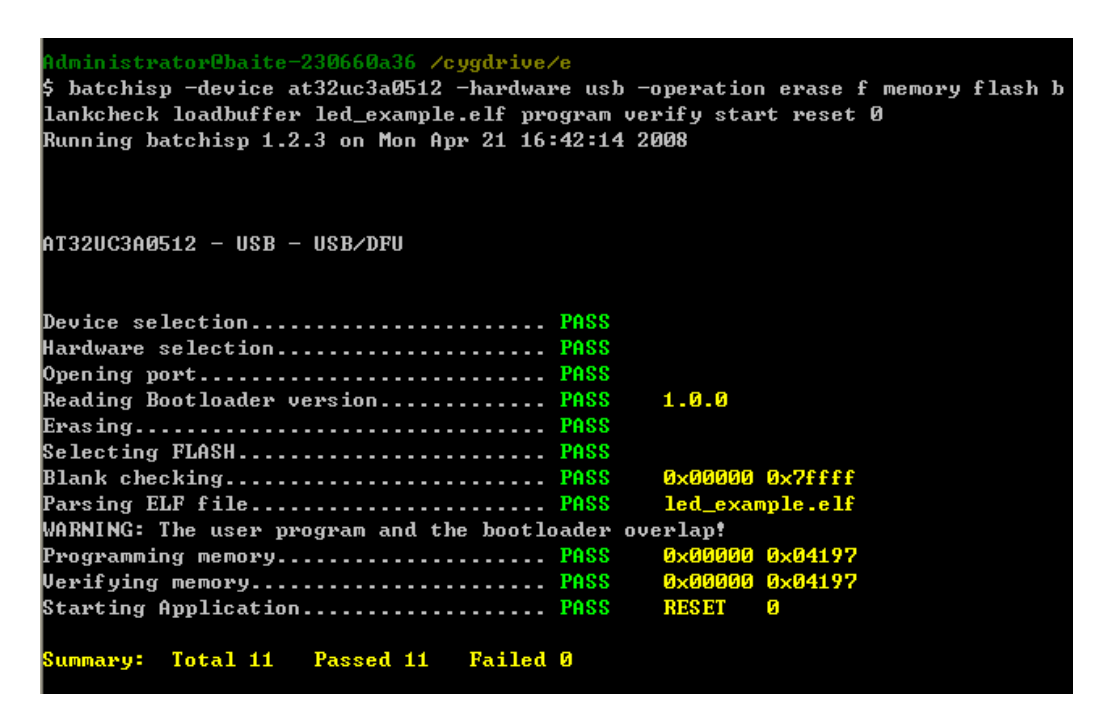

图 7 在 Cygwin 环境下 ISP 下载的相关信息

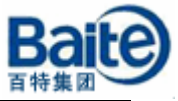

## 3.3 在 AVR32 studio 集成开发环境中进行 ISP 下载

运行 AVR32 studio2.0, 新建一个 Workspace, 如图 8 所示。

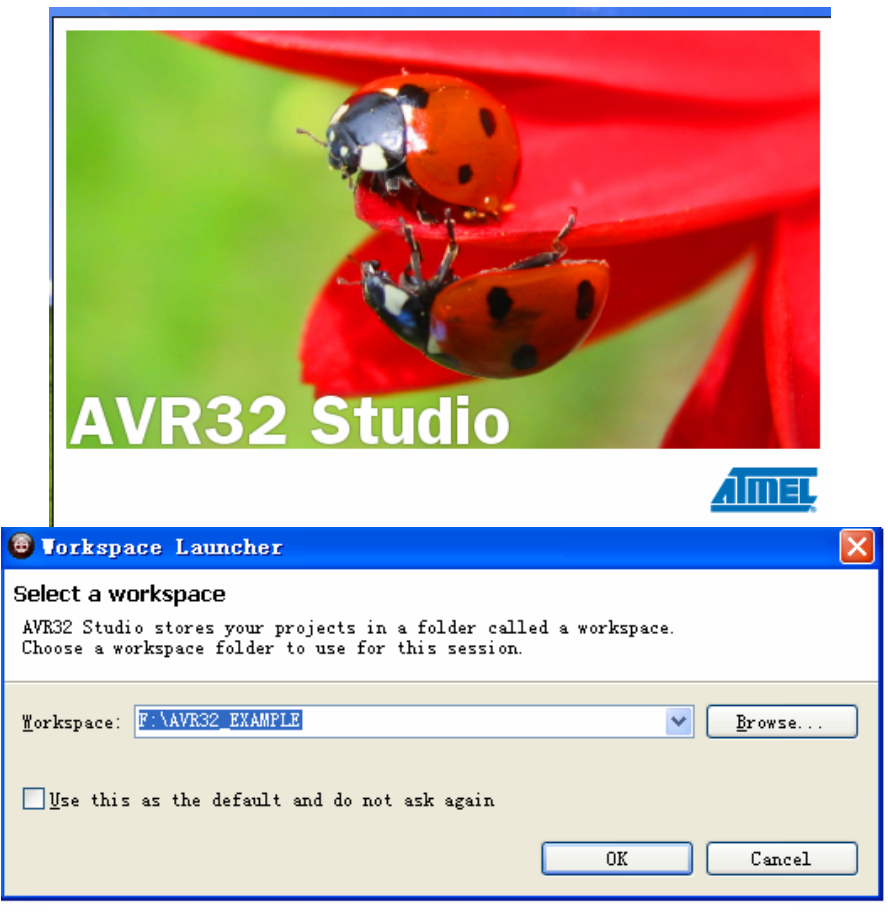

图 8 运行 AVR32 Studio2.0 建立一个新的 Workspace

点击"OK", 进入到 AVR32 studio2.0 的集成开发环境, 在 AVR32 Target 窗 口中点击"Creates a new target", 在窗口中会出现一个"New Target"条目, 如图 9 所示。

| Problems   U Console & AVR32 Targets & |                  |            | Find:                            |
|----------------------------------------|------------------|------------|----------------------------------|
| Name <sup>3</sup>                      | Adapter<br>Board | <b>MCV</b> | Register<br>Creates a new target |
| New Target                             |                  |            |                                  |
|                                        |                  |            |                                  |
|                                        |                  |            |                                  |
|                                        |                  |            |                                  |

图 9 建立一个 New Target

选中"New Target"条目,单击"Show View as a fast view",出现如图 10 所示对 话框。

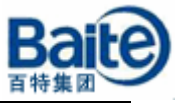

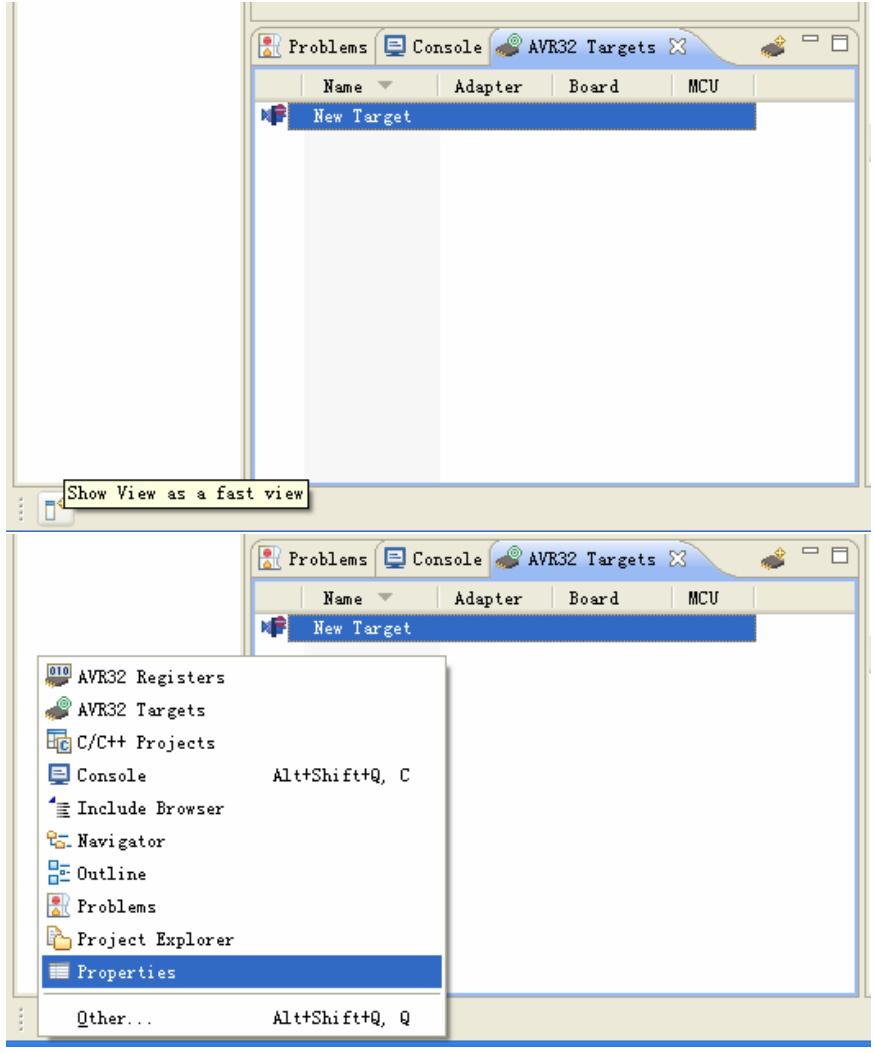

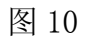

单击"Properties",会出现如图 11 所示对话框。在 Target 选项对话框 Name 项中输入 BatchISP EVK1100。

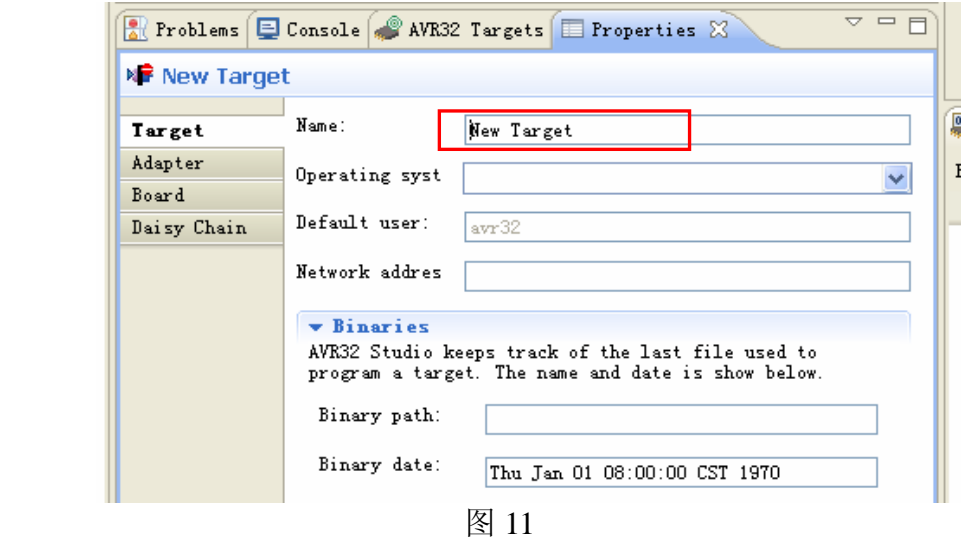

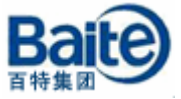

在 Adapter 选项对话框 Adapter 项中选择 EVK1100, Connection 项中选择 usb, 如图 12 所示。

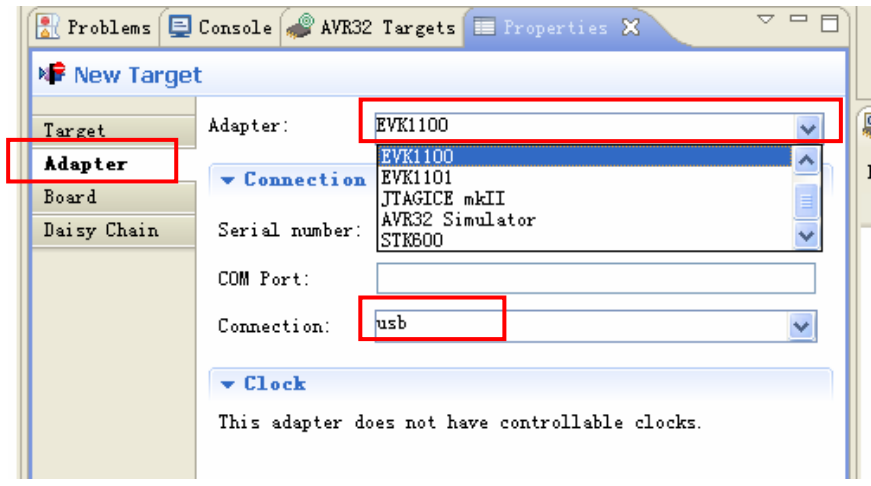

图 12

在 Board 选项对话框中, Board 项中选择"EVK1100", MCU 项中选择 "UC3A0512ES",MCU Clock Source 项中选择"Crystal connection to OSC0"如图 13 所示。

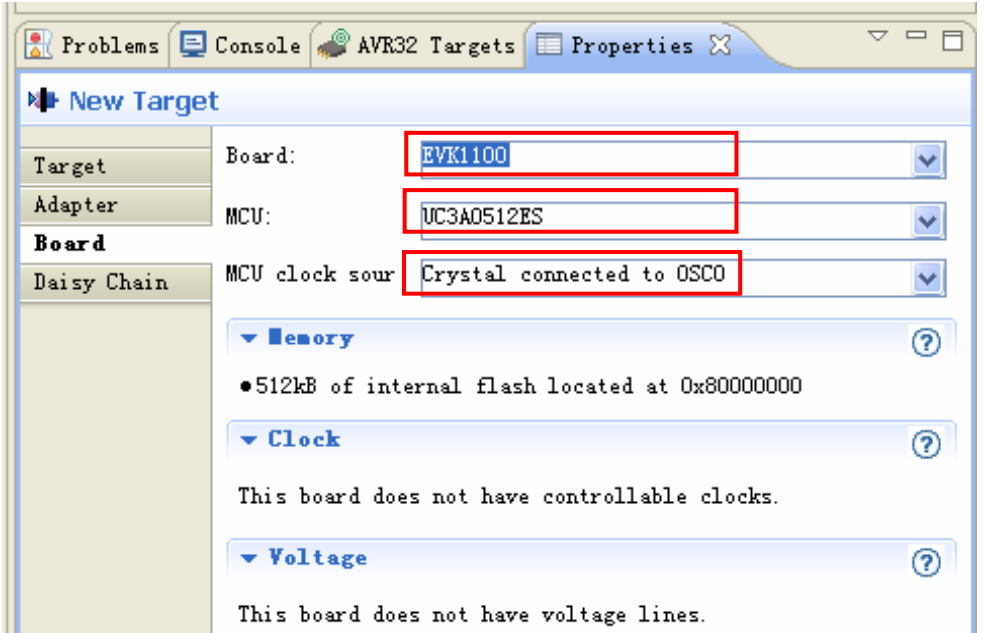

图 13

对"Properties"设置完毕以后,AVR32 Target 窗口中会出现如图 14 所示信 息。

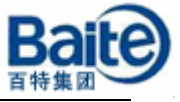

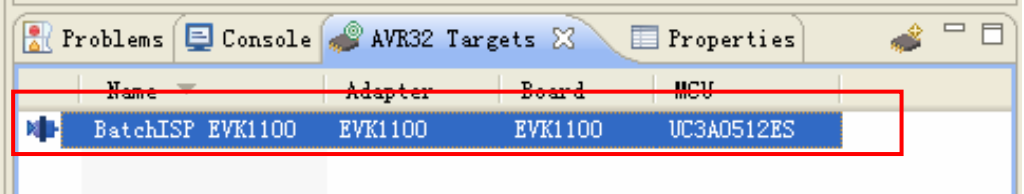

#### 图 14

选中 AVR32 Target 窗口中的目标条目,单击右键会出现如图 15 所示对话 框,可以对目标芯片进行编程、读取、校验及擦除等操作。

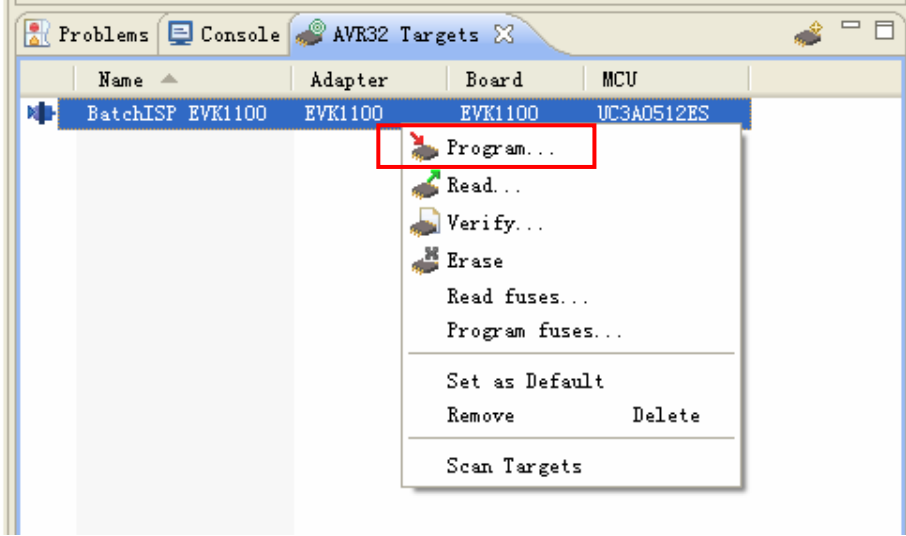

#### 图 15

选择 Program, 会出现如图 16 所示的对话框, 选择需要下载的目标文件, 其他的设置见图中所示,然后单击"OK",便将程序文件下载目标芯片中了。

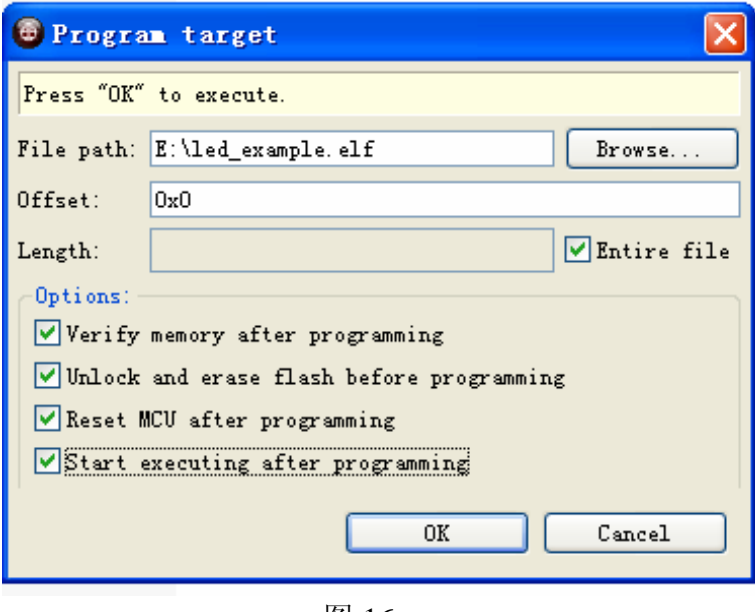

图 16

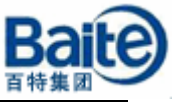

下载过程中, 在 Console 对话框中会出现如图 17 所示的对话框, 显示下载 的过程及相关信息。

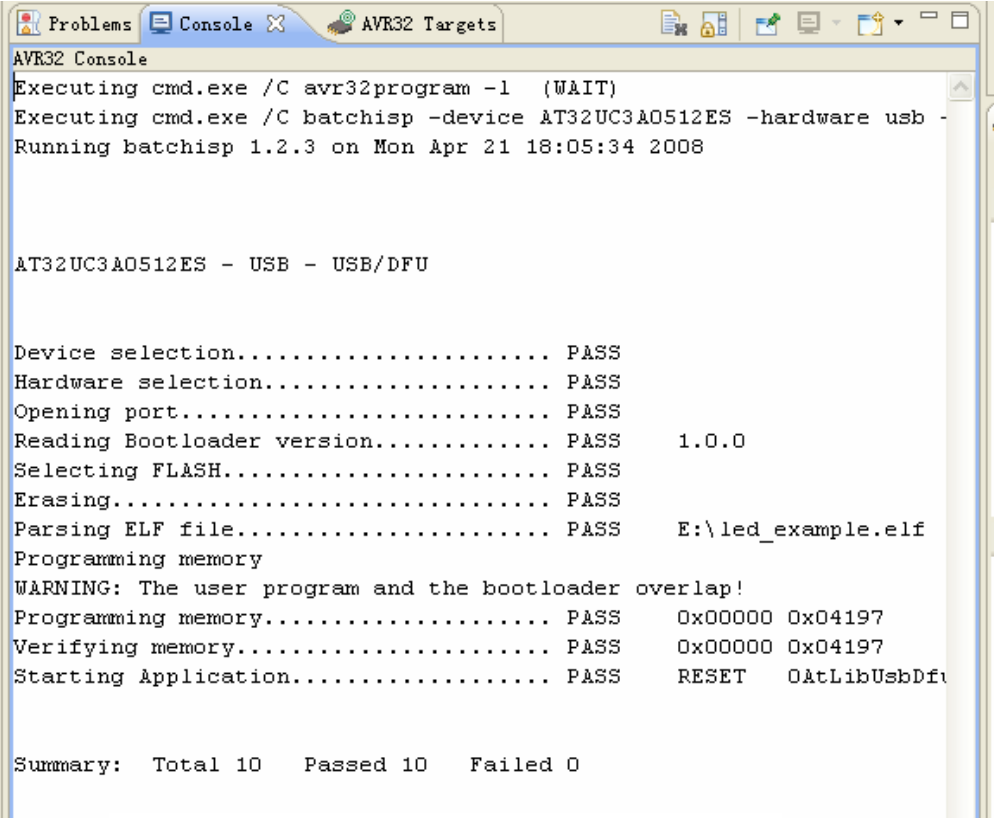

图 17 ISP 下载的过程及信息

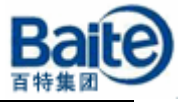

## 四、 ISP 下载其他问题

#### 1. 如何再次启动 ISP 下载?

按照前面的方式完成应用程序下载后,目标板复位后应用程序开始运行,下 次复位或上电,目标板都会直接运行应用程序,如果需要再次通过 USB 接口进 行 ISP 下载, 必须启动 Bootloader, 讲入到 ISP 下载的状态。具体方法是:

先按下 EXINT 键不放开, 在按下 RESET 键, 2 秒后松开, 接着松开 EXINT 键(对应的 I/O 的引脚是 PA20)。

打开电脑的硬件设备管理器中,正常启动 Bootloader 进入 ISP 下载模式后会 出现如图 18 的连接状态,然后就可以按照前面介绍的方式下载应用程序。

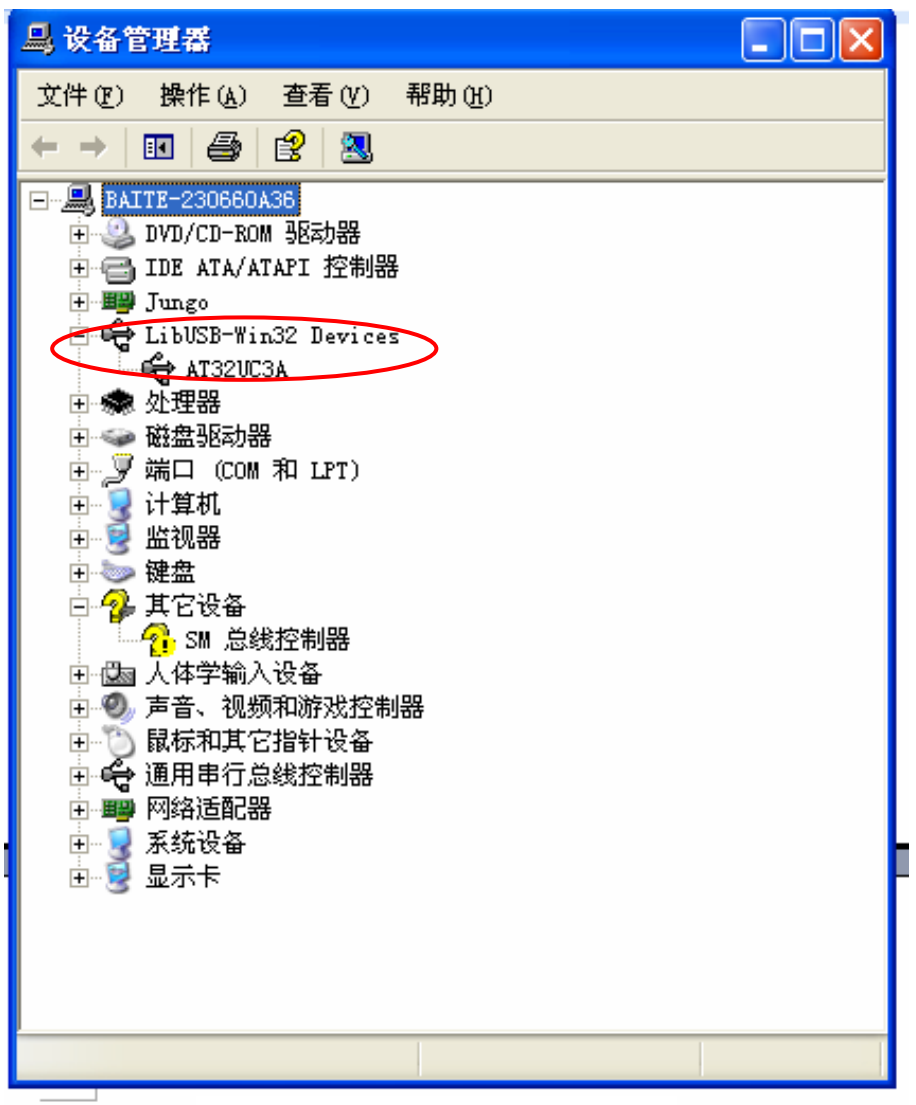

图 18

2. 如果芯片内部的 Bootloader 被擦除了, 如何将 Bootloader 下载到芯片内部 的 Flash 中?

芯片内部固化的 Bootloader 受到 Flash 控制器的保护, 在 ISP 下载模式下, 进行程序的 Erase 操作不会将 Bootloader 擦除掉。由于芯片也可以通过 JTAG 接 口进行程序的下载, 利用 JTAG Mk-II 下载程序时执行芯片擦除操作, 会将内部 Flash 所有内容都擦除, 因此用于引导 ISP 下载的 Bootloader 也被擦除, 如果需 要用 ISP 下载程序,必须重新烧写 Bootloader 到内部的 Flash 中。

下载 UC3 Software Framework,在 **SERVICES/USB/CLASS/DFU/EXAM-PLES/ISP/AT32UC3x/Releases/**文件夹下存放着 ISP 下载的最新 Bootloader 版本。

首先,将 JTAG Mk-II 仿真器通过 JTAG 接口连接到 AVR32UC3A-EK 板上, 开发板上电并开启仿真器。

然 后 , 打 开 Cygwin 环 境 或 windows 命 令 行 环 境 , 并 转 移 到 **SERVICES/USB/CLASS/DFU/EXAM-PLES/ISP/AT32UC3x/Releases/AT32UC3 AES-ISP-1.0.0** 目录,输入:

\$ ./ program at32uc3aes-isp-1.0.0.sh

运行后,会出现如图 19 所示下载过程信息,下载完成后,Bootloader 便下 载到芯片内部的从 0x80000000 开始 8KB 空间的 Flash 中。

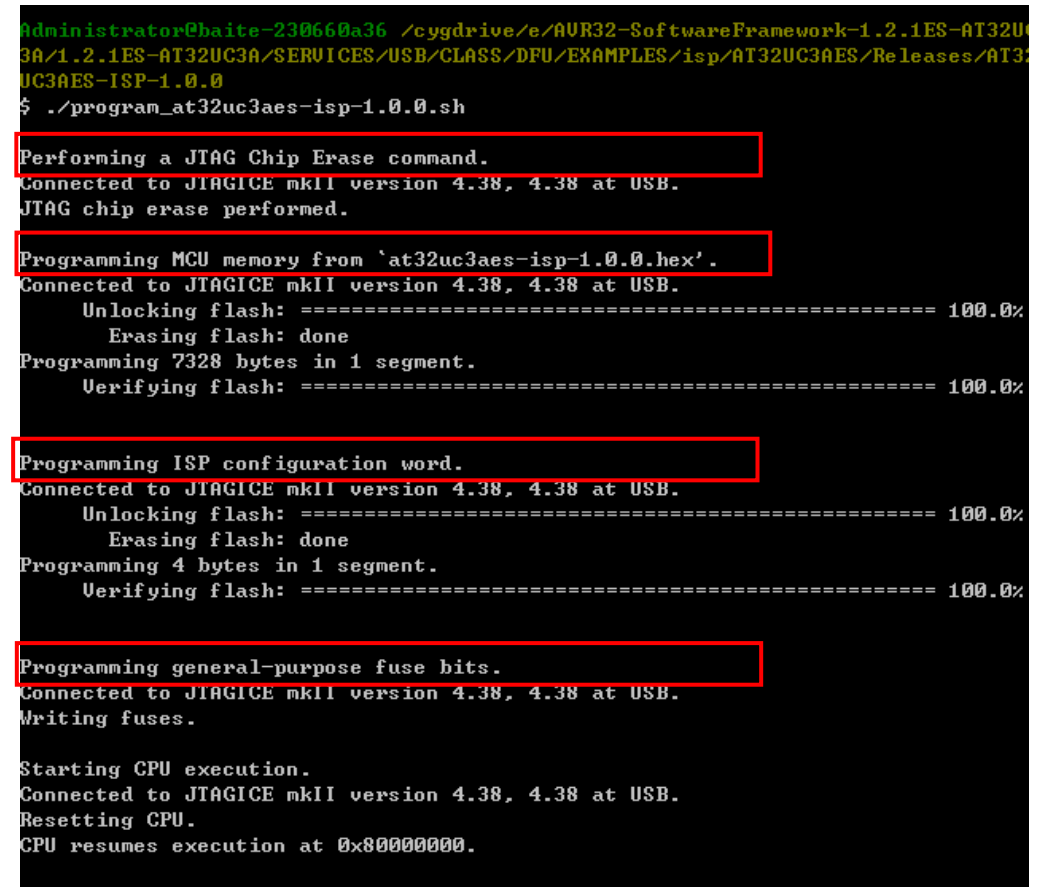

图 19 Bootloader 下载的下载过程

接着就可以按照前面介绍的方式引导内部的 Bootloader 实现通过 USB 接口 实现 ISP 下载。